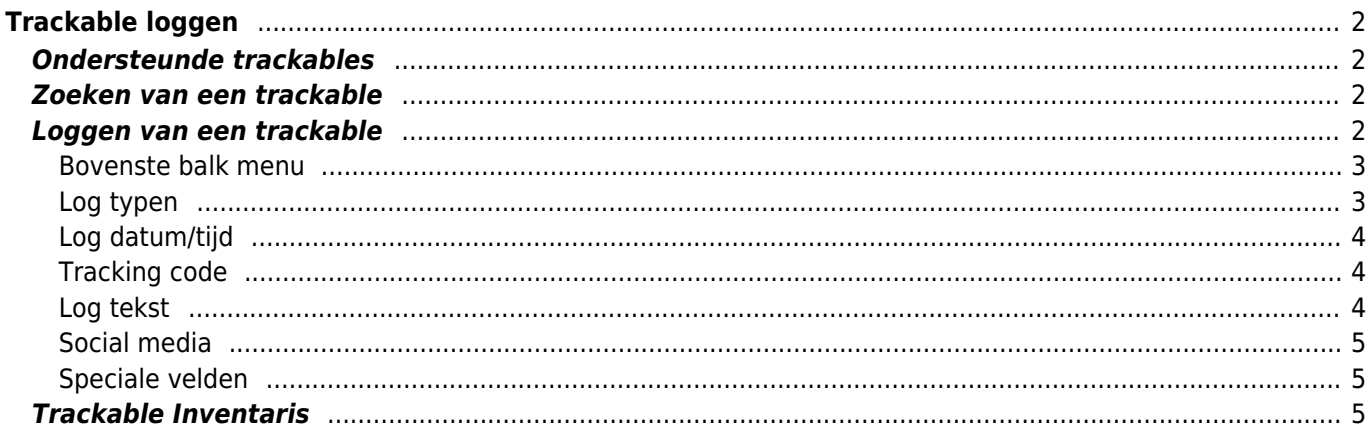

 $1/5$ 

# <span id="page-1-0"></span>**Trackable loggen**

# <span id="page-1-1"></span>**Ondersteunde trackables**

c:geo ondersteunt diverse typen trackables verstrekt door de verschillende platformen:

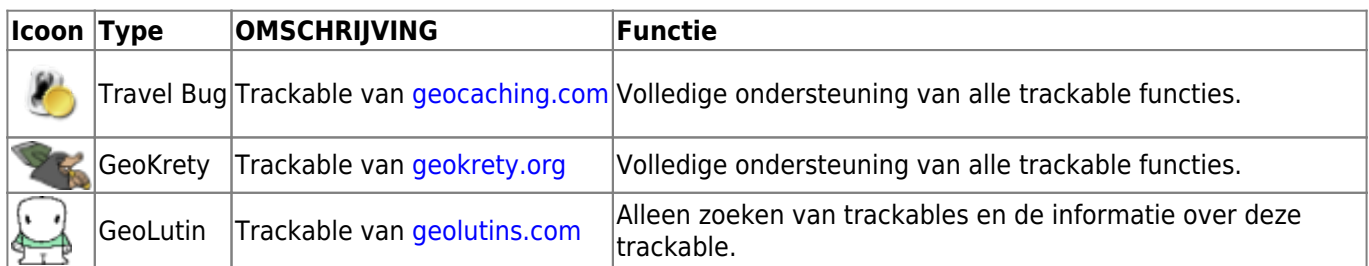

# <span id="page-1-2"></span>**Zoeken van een trackable**

De meeste trackables hebben twee verschillende opzoekcodes, die kunnen worden gebruikt om de trackable te identificeren en te zoeken:

#### **Publieke trackable code:**

The niet geheime trackable code (e.g. TBxxxx, GKxxxx, GLxxxx). Deze code kan worden gebruikt om te zoeken naar de trackable en de details ervan te tonen, maar kan niet worden gebruikt voor het registreren van de trackable.

\\Je kunt de openbare trackingcode gebruiken om naar een trackable te zoeken met behulp van de [zoekfunctie](https://cgeo.droescher.eu/nl/mainmenu/search) of de [qsnel zoeken balk](https://cgeo.droescher.eu/nl/mainmenu/quicksearch).

De zoekopdracht toont je de [trackable details](https://cgeo.droescher.eu/nl/trackabledetails) van de trackable, vanuit waar je kunt beginnen met het loggen van de trackable (als je ook de geheime tracking code weet).

### **Geheime trackable code:**

Een niet-publieke tracking code die alleen op de trackable staat. Deze code is nodig om een trackacble te kunnen loggen en om te bewijzen dat je de trackable fysiek hebt gezien/verplaatst.

De geheime trackingcode is vereist bij het samenstellen van je trackable log vermelding. Voor trackables van geocaching.com kun je ook de geheime code in d[eZoeken functie.](https://cgeo.droescher.eu/nl/mainmenu/search) Dit werkt niet voor andere trackable merken dan Travel Bugs omdat c:geo de trackable niet onderscheiden met de geheime code en gaat er daarom vanuit dat geocaching.com de standaard is.

De [snelle zoekbalk](https://cgeo.droescher.eu/nl/mainmenu/quicksearch) kan ook worden gebruikt om de trackable te zoeken met de geheime coden, tenzij de code toevallig begint met een code zoals een geocache (bijv. GCxxxx, OCxxxx, OUxxxx), in dit geval kun je niet op geheime code zoeken. Gebruik in dit geval de [zoek functie.](https://cgeo.droescher.eu/nl/mainmenu/search)

De zoekopdracht toont je de [trackable details](https://cgeo.droescher.eu/nl/trackabledetails) van de trackable, vanuit waar je de trackable kun loggen.

# <span id="page-1-3"></span>**Loggen van een trackable**

Vanuit de trackable details weergave kun je beginnen met het loggen van de trackable, waardoor dit logboek wordt geopend:

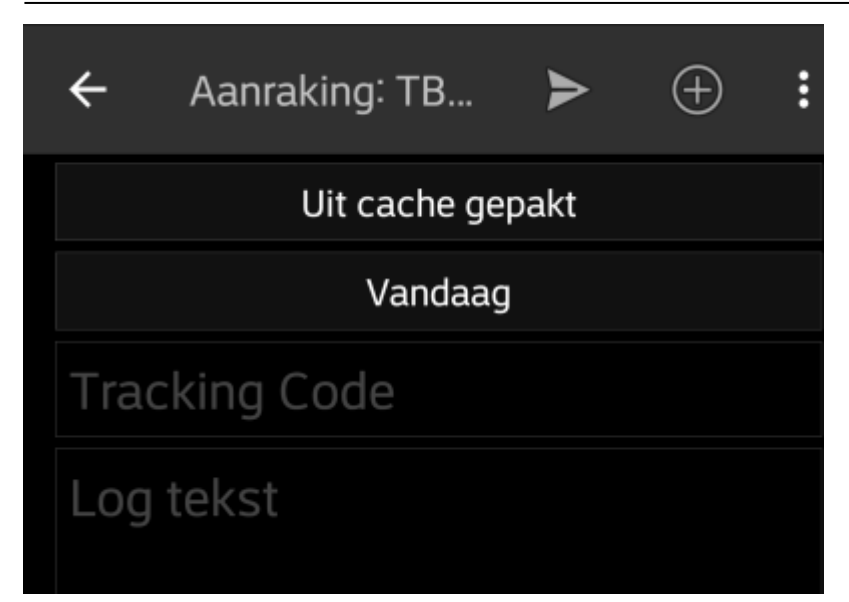

### <span id="page-2-0"></span>**Bovenste balk menu**

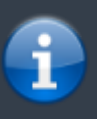

De pictogrammen in de bovenste balk en de inhoud achter de overloop menuknop dynamisch gedistribueerd op basis van de apparaatresolutie en schermoriëntatie. Het is dus mogelijk dat er meer of minder items achter de menuknop kunnen worden gevonden of in plaats daarvan worden weergegeven als pictogrammen in de bovenste balk van uw apparaat. \\Als een menu-item wordt weergegeven als pictogram, kunje lang op het pictogram drukken om een pop-up te krijgen met de naam van de functie.

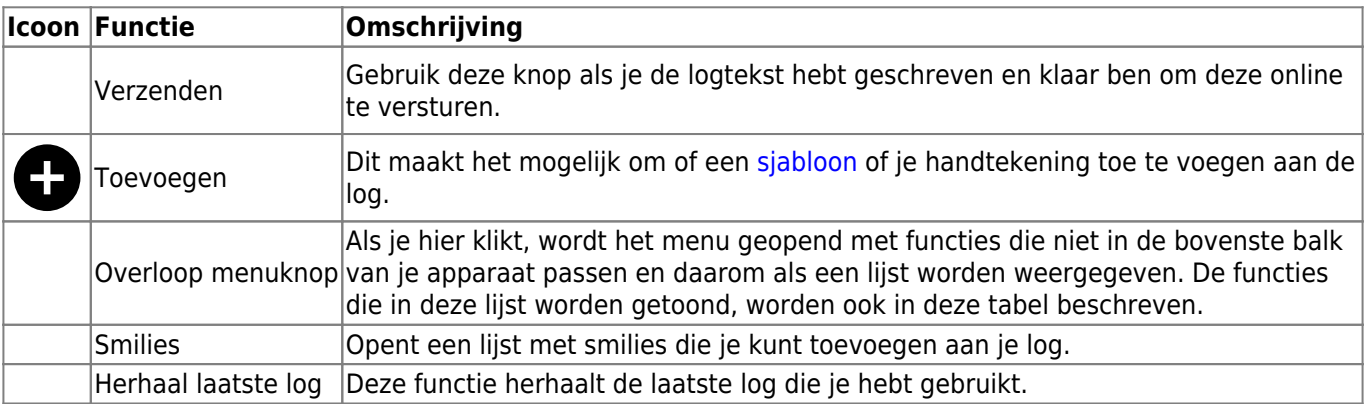

### <span id="page-2-1"></span>**Log typen**

# Uit cache gepakt

Afhankelijk van het trackable type, de huidige status en als je eigenaar bent van de trackable, kunnen verschillende soorten logs worden gekozen door op dit veld te klikken:

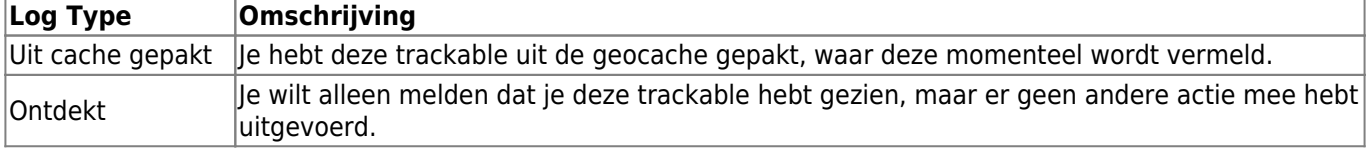

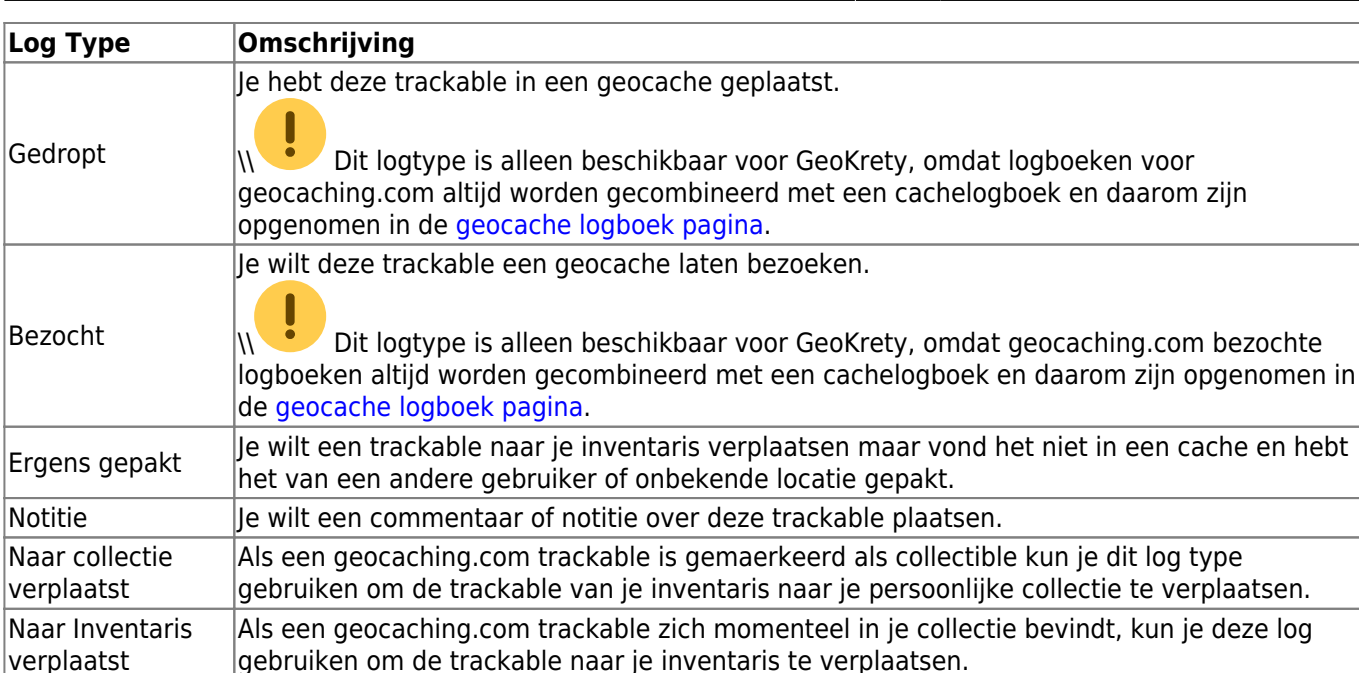

### <span id="page-3-0"></span>**Log datum/tijd**

# Vandaag

Selecteer de datum (en tijd - alleen ondersteund voor GeoKrety) geassocieerd met je log.

gebruiken om de trackable naar je inventaris te verplaatsen.

## <span id="page-3-1"></span>**Tracking code**

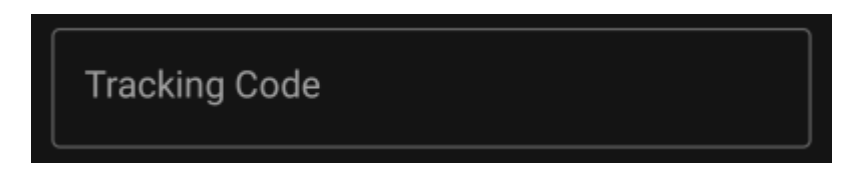

Voer de geheime trackingcode in dit veld in voordat je de log instuurt. Je hebt de geheime code nodig om een log te plaatsen naast Opmerking . GeoKrety vereist ook de geheime code om een Notitie te plaatsen.

De geheime code wordt al in dit veld weergegeven als je deze hebt gebruikt om naar deze trackable te zoeken of als deze trackable zich momenteel in je inventaris bevindt.

### <span id="page-3-2"></span>**Log tekst**

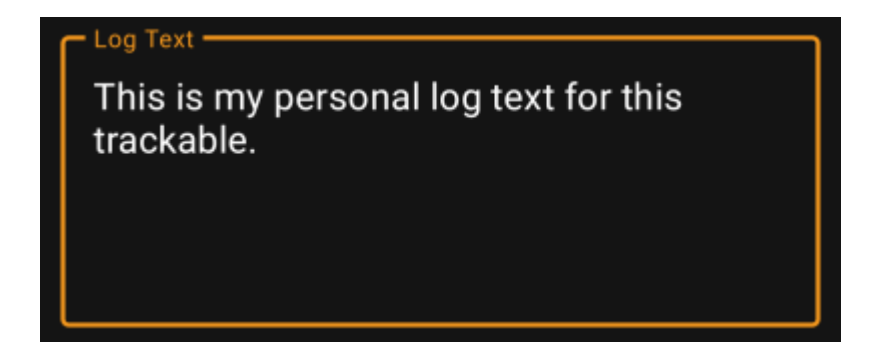

In dit veld kun je jouw persoonlijke log schrijven.

### <span id="page-4-0"></span>**Social media**

### Post this find to Twitter

Als je c:geo met [Twitter](https://twitter.com) hebt verbonden in de [instellingen](https://cgeo.droescher.eu/nl/mainmenu/settings#social_media) zal dit veld worden getoond. Als je de checkbox hebt geactiveerd zal c:geo een tweet posten parallel aan deze log.

### <span id="page-4-1"></span>**Speciale velden**

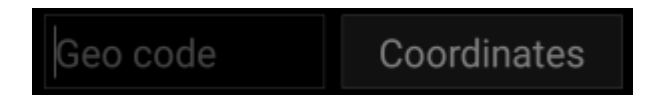

Als je een Gedropt log voor een GeoKrety trackable maakt zul je de geocode en/of de xoördinaten van de cache geven waar je deze trackable hebt geplaatst.

Gebruik het veld Geocode om de geocode van de cache waar je de trackable hebt geplaatst of druk op Coördinaten om het [coördinaten invoer scherm](https://cgeo.droescher.eu/nl/coordinatedialog) te openen en de coördinaten van de cache in te vullen.

# <span id="page-4-2"></span>**Trackable Inventaris**

De trackable inventaris is een lijst van alle trackables die je momenteel in je handen hebt (bijv. de trackables die je hebt gepakt uit een cache of ontvangen hebt van een andere gebruiker).

Op dit moment c:geo ondersteunt geen speciale weergave van je trackable inventaris, maar kun je jouw complete inventaris zien in de [inventaris sectie](https://cgeo.droescher.eu/nl/logging#inventory) van de [cache logboek pagina,](https://cgeo.droescher.eu/nl/logging) wanneer je een log voor een geocache schrijft.